## **Bio Visualisation with Blender and MembraneEditor Part 6** *Blender Special Topics*

Konstanz Research School Chemical Biology (KoRS-CB) Workshop Björn Sommer, University of Konstanz & Mehmood Ghaffar, IPK Gatersleben Version 25.02.2019

Forum: <http://www.cellmicrocosmos.org/Cmforum/viewforum.php?f=63>

Actual Version of Blender: [http://www.blender.org](http://www.blender.org/)

Actual Version of CELLmicrocosmos 2.2 MembraneEditor: [http://Cm2.CELLmicrocosmos.org](http://cm2.cellmicrocosmos.org/)

Actual Version of Blender: [http://www.blender.org](http://www.blender.org/)

Here, Blender 2.79 is used.

## **Target**

This tutorial describes how molecular data can be imported into Blender. This tutorial is based on the tutorial "Bio Visualisation with Blender and MembraneEditor Part 3 CELLmicrocosmos MembraneEditor". It introduces

- User Interface Python Scripting,
- Atomic Blender and how to import atomic structures from the MembraneEditor to Blender (Repetition: also found in the MembraneEditor tutorial).

Abbreviation

RMB Right Mouse Button

LMB Left Mouse Button

*! For using most of the shortcuts discussed in this tutorial, you have to be sure that the mouse cursor is WITHIN the view port of the 3D View !*

## **User Interface Python scripting**

In this tutorial, you will learn:

How to create a simple Panel at different locations in the blender environment.

Fill the Panel with buttons, labels and other properties.

The following code will create a simple panel in view 3d space and in the user interface section.

```
class UIPanel(bpy.types.Panel):
 bl_label = 'Example Panel'
 bl space type = "VIEW 3D" # Defines the location of Panel
 bl region type = "UI"
#space type VIEW 3D: TOOLS, TOOLS PROPS, UI
#space type PROPERTIES: type:WINDOW, context: object,
#material,etc
```

```
def draw(self, context):
layout = self.layout
```

```
# To register UIPanel
bpy.utils.register module( name )
```
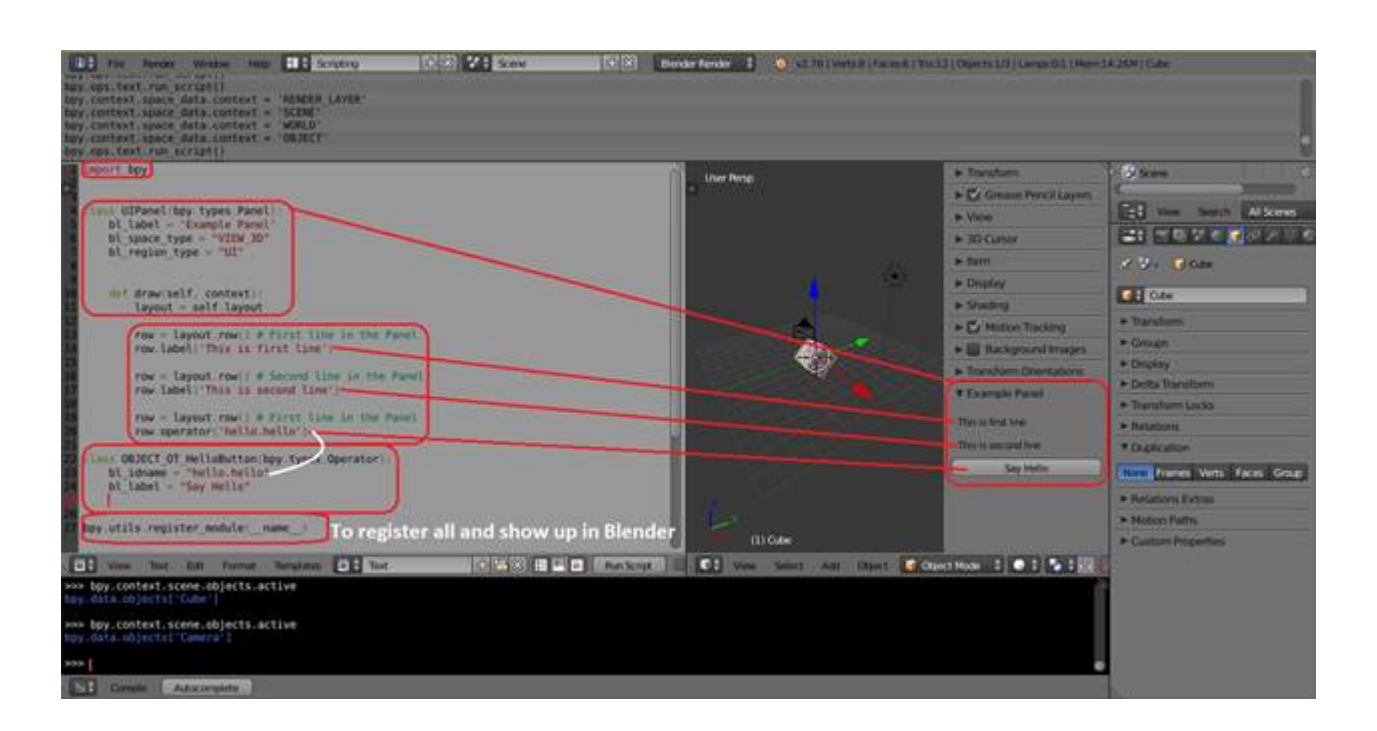

```
class OBJECT OT HelloButton(bpy.types.Operator):
 bl_idname = "hello.hello" #reference in code
 bl label = "Say Hello" # text appear on the button
 def execute(self, context): #This block of code will be executed 
when the button is clicked
  return{'FINISHED'}
```
At this point you learn how to create a panel. And how to insert a button in it.

Now, we put some action to these buttons.

We define some buttons and assign each a translation operation to move active scene object along XYZ axes.

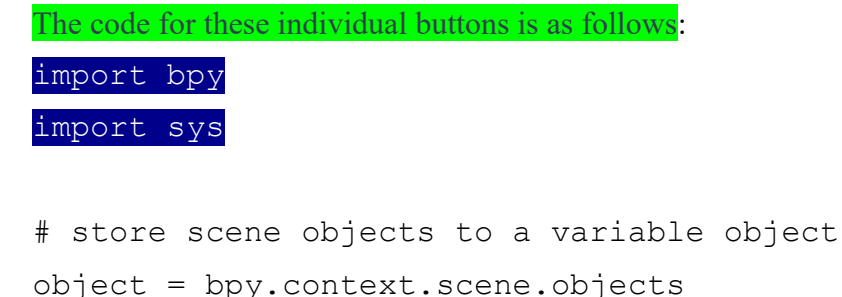

```
def translate_XYZ(*argv): # Translate along xyz axes
 if object.active:
   bpy.ops.transform.translate(value=(argv))
```

```
class UIPanel(bpy.types.Panel):
 bl label = 'Example Panel'
 bl space type = "VIEW 3D"
 bl region type = "UI"
 def draw(self, context):
   layout = self.layout
   row = layout.row() # First line in the Panel
   row.label ('Move LEFT and RIGHT')
   row = layoutrow()row.operator('translate.p_x')
```
row.operator('translate.n\_x')

row = layout.row() # Second line in the Panel

row.label('Move UP and Down')

row = layout.row() # First line in the Panel

row.operator('translate.p\_y')

row.operator('translate.n\_y')

class Translate\_PX(bpy.types.Operator): # move along +X Axis

bl idname = "translate.p  $x"$ 

bl label = "RIGHT"

name = bpy.props.StringProperty()

def execute(self, context):

translate XYZ(1,0,0)

return{'FINISHED'}

class Translate\_PY(bpy.types.Operator): # move along +Y Axis

bl idname = "translate.p  $y"$ 

 $bl$  label = "UP"

name = bpy.props.StringProperty()

def execute(self, context):

translate XYZ(0,1,0)

return{'FINISHED'}

class Translate NX(bpy.types.Operator): # move along -X Axis

bl idname = "translate.n  $x"$ 

 $bl$  label = "LEFT"

name = bpy.props.StringProperty()

def execute(self, context):

translate  $XYZ(-1,0,0)$ 

return{'FINISHED'}

class Translate\_NY(bpy.types.Operator): # move along -Y Axis

bl idname = "translate.n\_y"

 $bl\_label = "Down"$ 

name = bpy.props.StringProperty()

def execute(self, context):

translate XYZ(0,-1,0)

return{'FINISHED'}

bpy.utils.register module( name )

→ Code for individual buttons

- è Code of library import
- è Code for functions
- è Code for Panel layout

## **Atomic Blender: The Standard PDB Importer for Blender**

Now, we want to import the PDB file into Blender. For this purpose, Blender comes with a special plug-in which has to be activated.

Activate it here: Atomic Blender

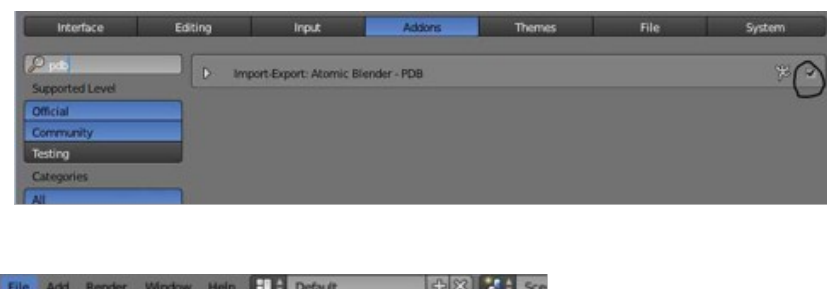

|                              |              | <b>COLOR AND INTERNATIONAL</b><br>the property of the control of the con- |
|------------------------------|--------------|---------------------------------------------------------------------------|
| New                          | Ctrl N       |                                                                           |
| Open                         | Ctrl O       |                                                                           |
| Open Recent Shift Ctrl O >   |              |                                                                           |
| <b>Recover Last Session</b>  |              |                                                                           |
| Recover Auto Save            |              |                                                                           |
| Save                         | Ctrl S       |                                                                           |
| $\swarrow$ Save As.          | Shift Ctrl S |                                                                           |
| Save Copy                    | Ctrl Alt S   |                                                                           |
| User Preferences Ctrl Alt U  |              |                                                                           |
| Save Startup File            | Ctrl U       |                                                                           |
| <b>Load Factory Settings</b> |              |                                                                           |
| Link                         | Ctrl Alt O   |                                                                           |
| Append                       | Shift F1     |                                                                           |
| <b>Import</b>                |              | Collada (Default) (.dae)                                                  |
| Export                       | r            | Motion Capture (.bvh)                                                     |
| <b>External Data</b>         | ×            | Scalable Vector Graphics (.svg)                                           |
|                              |              | Protein Data Bank (.pdb)                                                  |
| U Quit                       | Ctrl Q       | Stanford Lph python: bpy.ops.import_mesh.pdb()                            |
|                              |              | $0.11 - 1.01$                                                             |

Select now File  $\rightarrow$  Import  $\rightarrow$  Protein Data Bank (.pdb)

Okay, guess now which PDB file you will import? Yes, take the one from the MembraneEditor. In addition, in the appearing window you will see a lot of options, but use the basic options now:

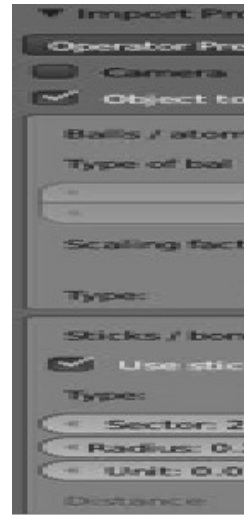

You will see now that Blender will need some time to import this structure. So if you generated the 100 x 100 membrane, it is a good idea to do it on a fast computer, such as an i7 with 8 GB Ram. If you find out that your computer is not fast enough, just generate a smaller membrane, let us say 50 x 50. This should solve the problem.

Directly after importing the structure it is a good idea to scale the membrane done to a size fitting to your environment. Just press "S" and scale it down.

In the Outliner, you see the different parts of the molecule. It might be a good idea to group them, so that it is no problem to select the whole molecule with one click. Select all segments part of the membrane by holding shift and LM all segment parts:

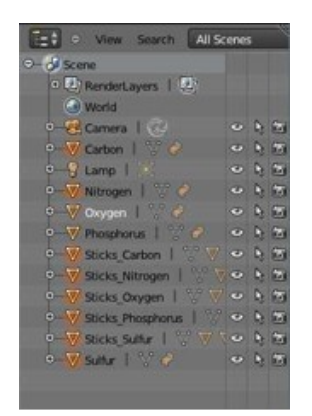

| Group.                               | Create New Group<br>Ctrl G                                                                                                 |
|--------------------------------------|----------------------------------------------------------------------------------------------------|
| Track<br>×<br><b>Parent</b><br>٠     | Remove From Group<br>Create an object group from selected objects<br>Remove From All Gr.<br>Python: bpy.opt.group.create() |
| <b>Make Single User</b><br>U         | Add Selected To Active Group<br>Shift Ctrl G                                                                               |
| Make Local<br>L F<br>Make Dupli-Face | Remove Selected From Active Group<br>Shift Alt G                                                                           |
| Make Links<br>CHL                    |                                                                                                    |
| Make Proxy<br>Ctrl Alt P             |                                                                                                    |
| Delete<br>$\mathbf x$                |                                                                                                    |
| Duplicate Linked<br>Alt D            |                                                                                                    |
| <b>Duplicate Objects</b><br>Shift D  |                                                                                                    |
| Animation                            |                                                                                                    |
| Shits<br>Snap                        |                                                                                                    |
| Ctrl A ><br>Apply.                   |                                                                                                    |
| Clear                                |                                                                                                    |
| Mirror                               |                                                                                                    |
| Transform                            |                                                                                                    |
| Ctrl Alt Z<br>Undo History           |                                                                                                    |
| Shift Ctrl Z<br>Redo                 |                                                                                                    |
| Ctrl Z<br>Undo                       |                                                                                                    |

Then select Object  $\rightarrow$  Group  $\rightarrow$  Create New Group

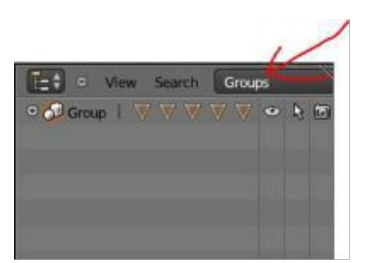

If you select now "Groups" in the Outliner:

You can select the whole membrane with one click.

D + o View Select Object D Object Mode **CONSIDERED** 

Because the visualization of this many spheres needs a lot of performance, it would be a good idea to switch to Bounding Box mode.

It will look like this and the navigation will be much faster.

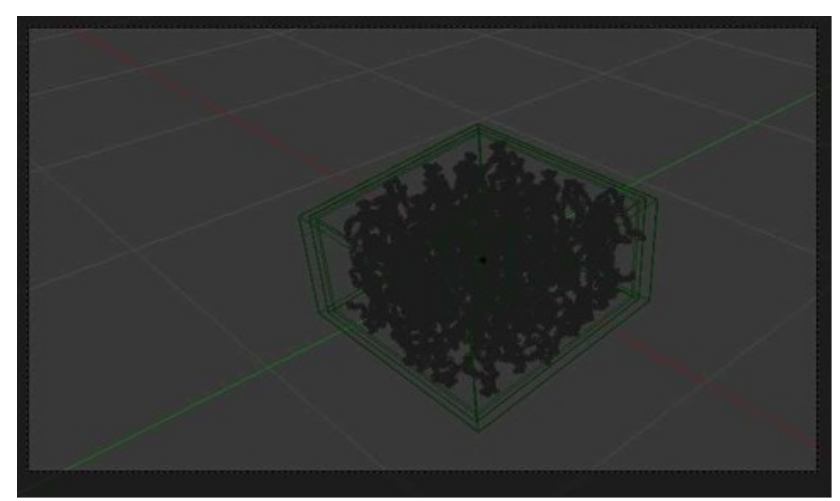

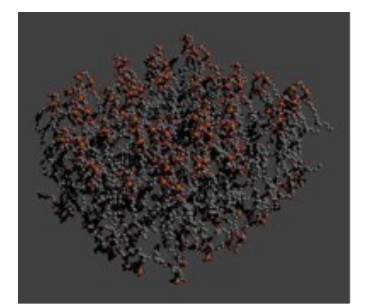

Now, do the rendering by pressing F12.

In the previous tutorials you have learnt a lot of ways to improve the visualization, do it, if you want to make a good visualization.